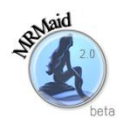

# **MRMaid: User Guide**

MRMaid uses millions of peptide spectra from the EBI's PRIDE database to suggest SRM assays for a particular protein (or set of proteins) that you want to monitor. You can then select transitions from these suggestions and export them as a list for use in the laboratory.

## **Searching for Transitions**

Point your browser to [www.mrmaid.info,](http://www.mrmaid.info/) enter the relevant accession number(s) or protein name(s) into the search box, then click the *MRMaid Search* button. MRMaid uses [PICR](http://www.ebi.ac.uk/Tools/picr/) to support accession numbers from most popular databases. After a short delay, suggested transitions for the chosen protein(s) are returned in a table – we call this the *transition table*.

## **Using the Transition Table**

Options above the transition table can be used to filter the results according to the type of instrument from which the transitions were inferred, and to set the maximum number of peptides you want to see per protein, and the number of product ions to show per peptide.

The transition table allows ranking and filtering of transitions and exploration of the evidence that underpins them. For example:

- Hover your mouse pointer over a column heading to see its description.
- Click on a column heading to sort the transitions according to the values in that column.
- Click on a number in the *PRIDE Data* column to link directly to the PRIDE data used to generate the transition shown in that row.
- Use the drop down box below the *protein* column heading to see only transitions from a particular protein.
- To see only transitions which have a given value above a certain threshold, just type the desired value in the box at the top of the relevant column.
- Type an amino acid in the box at the top of the *Sequence* column to see only peptides containing that amino acid.

### **Exporting a Transition List**

Select the transitions that you want to export by clicking the check box to the left of those transitions, then click the *Export As CSV* button to save those transitions to a CSV file. To select or deselect all transitions, click the check box in the column heading.

### **Problems, Questions or Suggestions?**

Please post your questions and comments to the MRMaid Google Group [\(http://groups.google.com/group/mrmaid\)](http://groups.google.com/group/mrmaid) or email us directly via [team@mrmaid.info.](mailto:team@mrmaid.info) We have compiled a list of answers to the most frequently asked questions in a separate PDF document.